# Installation Guide

This guide describes how to set up the Wishlist Plus widget on your Magento Store.

## Disabling Compilation

- Log in to your Magento account
- Click System
- Click Tools
- Click Compilation
- Click Disable

### Install the Wishlist Plus by Swym Extension

- Click System
- Click Magento Connect
- Click Magento Connect Manager
- Click Choose File under Direct package file upload
- Upload the package file
- Click Upload
- The following message should appear:

## Install the Wishlist Plus by Swym Widget

**Note:**Make sure compilation is disabled in your Magento admin before you install the Wishlist Plus Widget. You can re-enable compilation after you install the Wishlist Plus Widget.

Installing the Widget

- Click Return to Admin
- Click System
- Click integrations

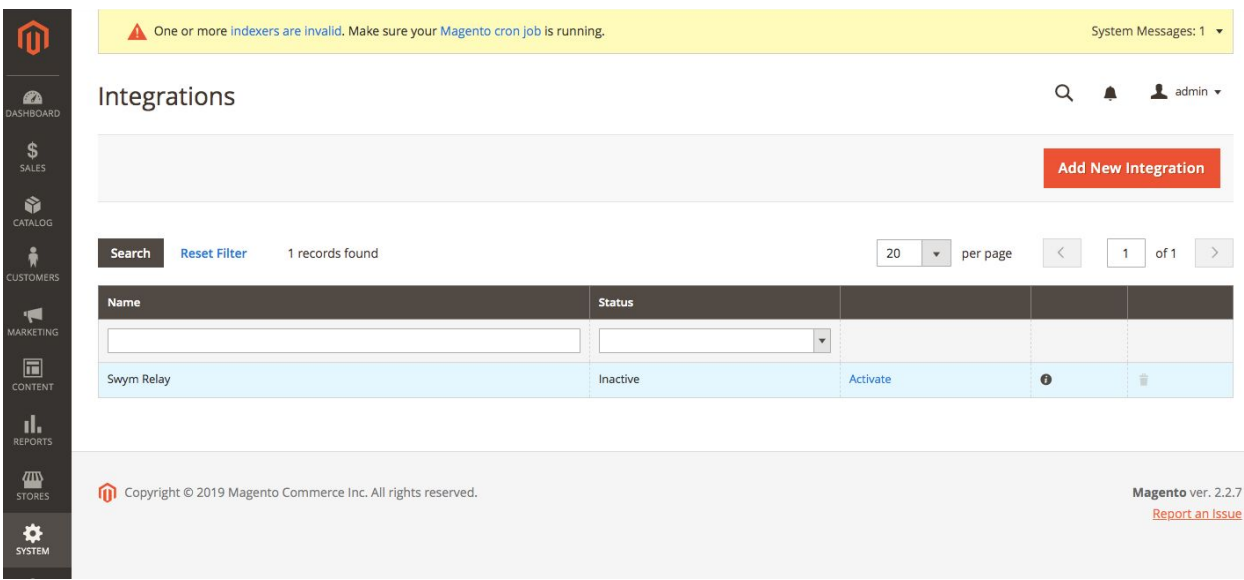

- Find 'Swym Relay' in the list & click 'Activate' in the next row
- Click Allow in the pop-up
- Copy the Access token & save it for later use.

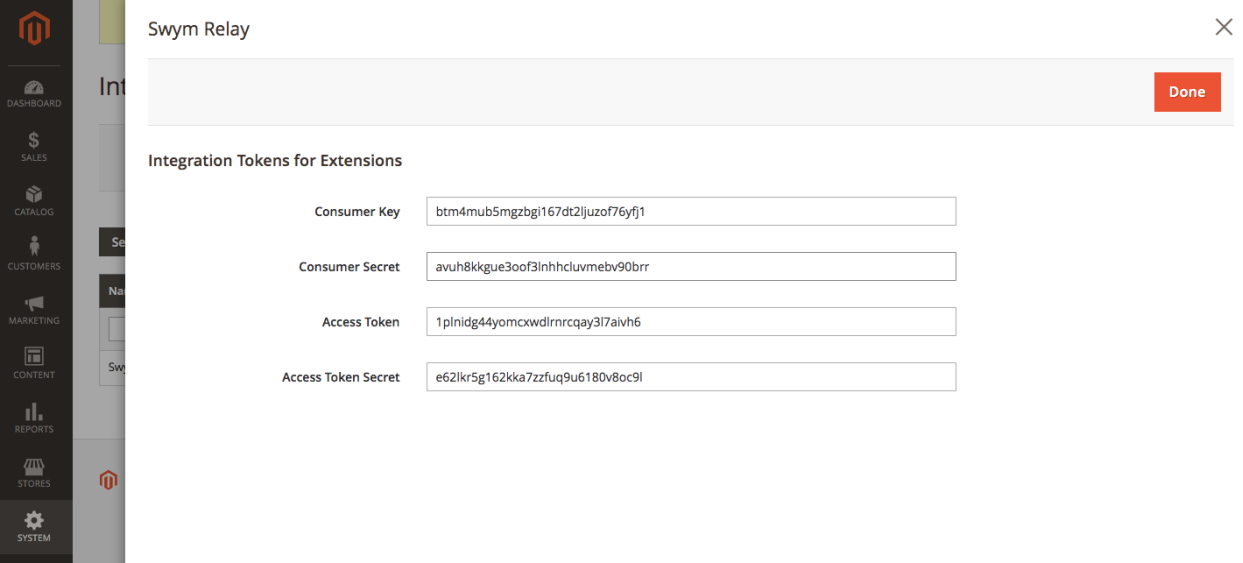

- Click Done
- Select your store view name from the Configuration Scope drop-down menu

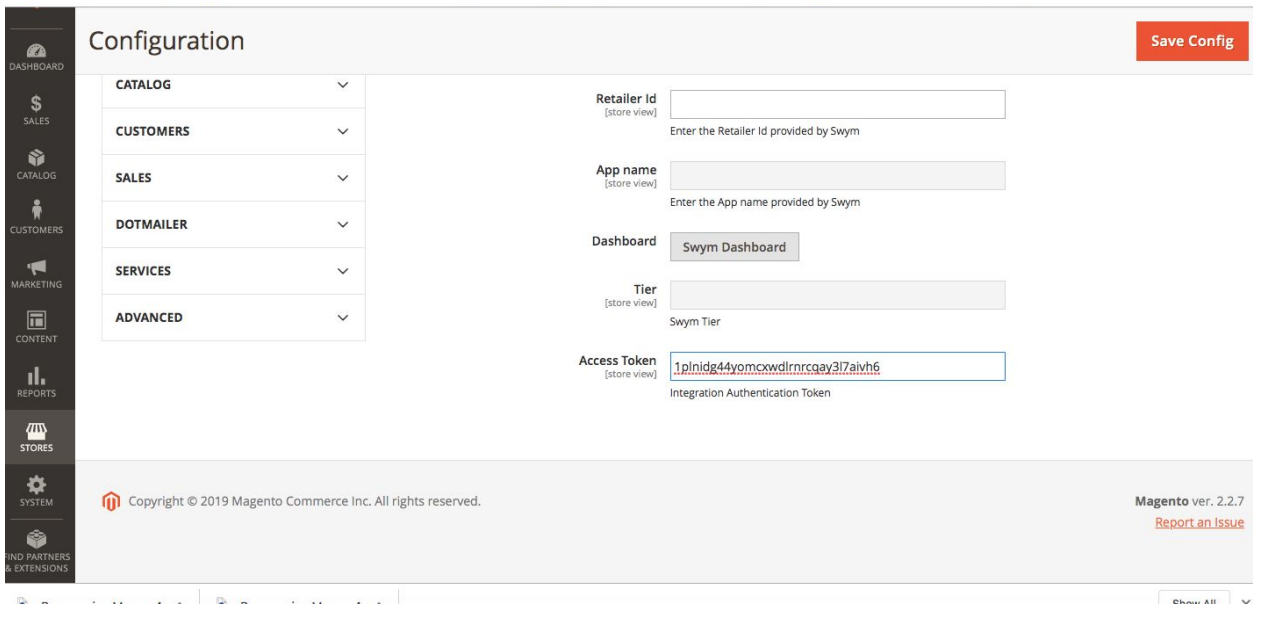

- Click Swym on the left sidebar
- Click the Wishlist configuration tab on the left sidebar
- Paste the access token in the textbox labelled access token
- Click save config
- Click on Swym dashboard to start the installation process

*Note: If you encounter a "404 page not found" error, log off Magento and log back in.*

#### Configuring the app

The app setup wizard will automatically launch to help you configure the app.There are 5 steps in the Wizard – Plan selection, General Configuration, Launchpoint Configuration, Product Page Configuration and a final Confirmation step to publish the app live on your store.

#### Step 1: Plan Selection

Once you accept, you would be prompted to select a plan. Please choose the plan best suited to your needs. All plans have a **14-day free trial** to enable you to experience all the powerful features that the app provides. Alternatively, you can also choose our free plan which includes a limited set of features and enables you to get started with the app. After selecting the plan for your store, you will be redirected to the payment confirmation page.

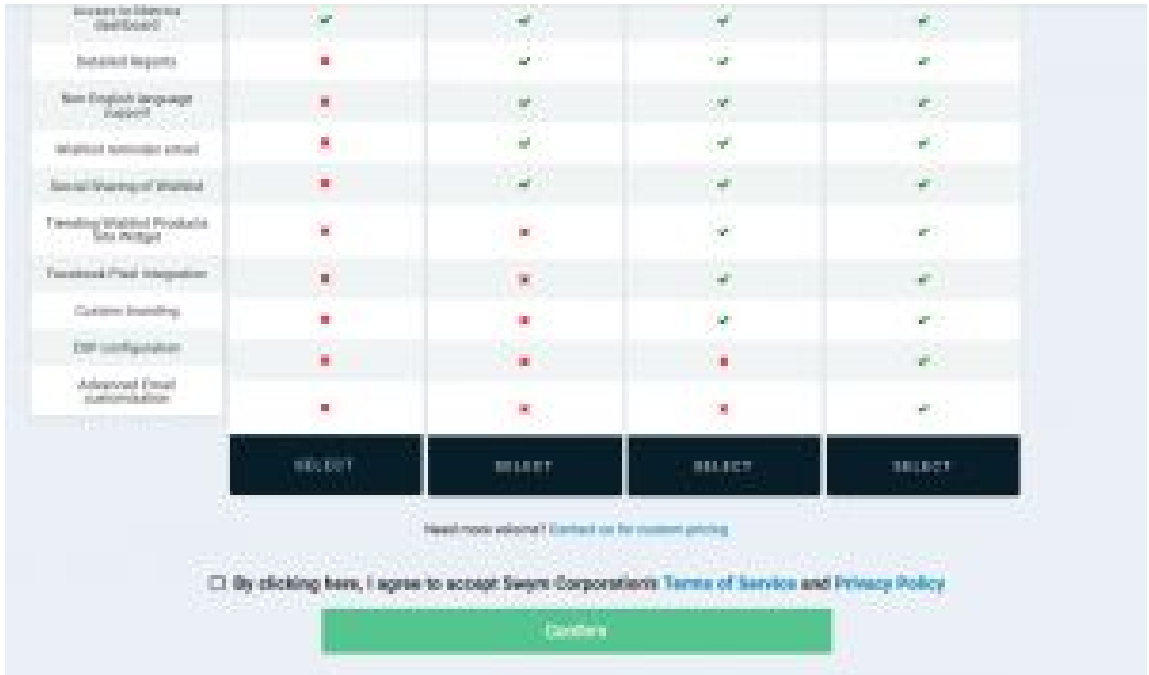

Upon confirming the payment details, you can continue configuring the app on the next page.

Step 2: General Configuration

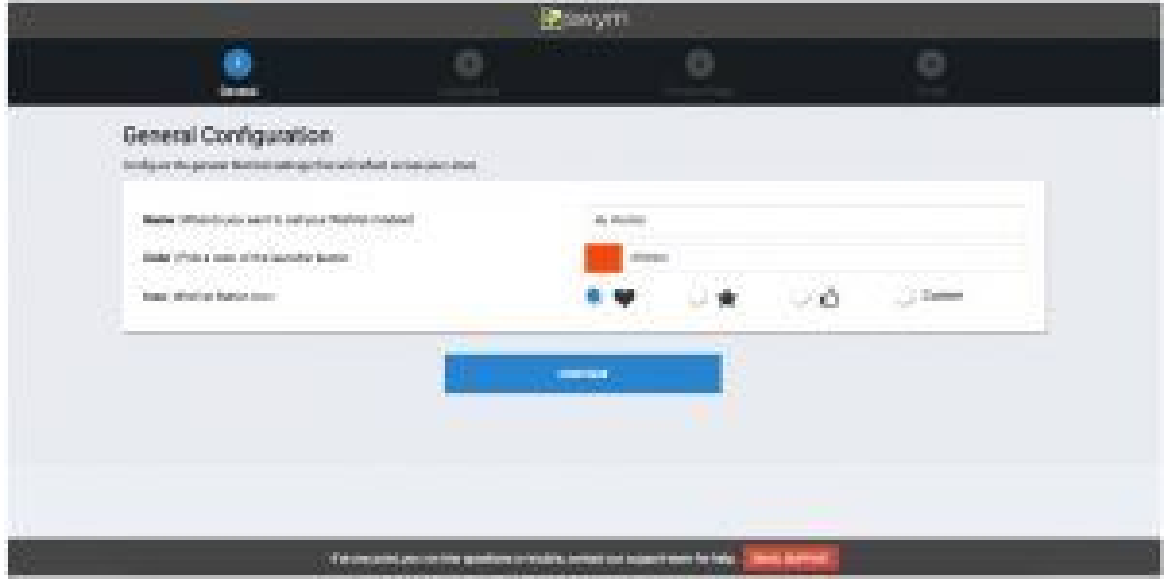

These are the general settings that will be reflected throughout your store.

● **Name:** Name of what you want to call the Wishlist module through your store. This is the name that we will use to refer to your "Wishlist" on your store – and therefore, you'll want to brand this module such that it appeals to your audience, i.e your loyal customer base.

● **Color**: This is the default color that will be used on all the Wishlist components. Clicking on the color block will open up the color picker. You can either pick a color via the picker or enter a hex code that matches the color scheme that you use in your store.

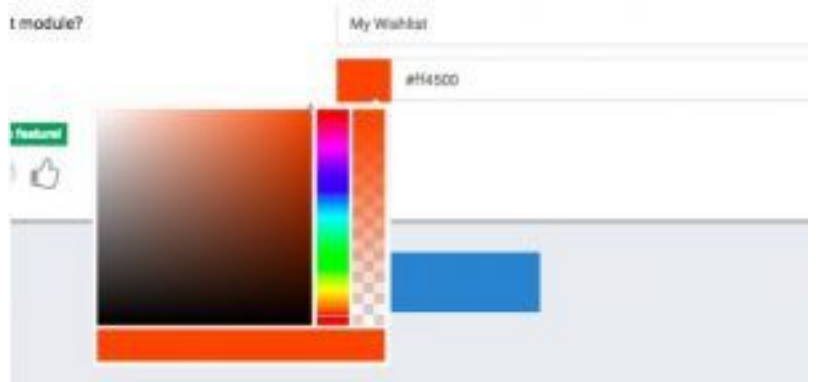

● **Icon: This is a paid feature.** The default icon is the HEART but you can pick from one of our other options or upload your custom icon. This icon is what will be used on all the product pages and launch point. If you choose Custom, you can upload your own image from your local desktop. The icon should be a PNG/JPG or GIF format, and we require an icon of size 40px \* 40px.

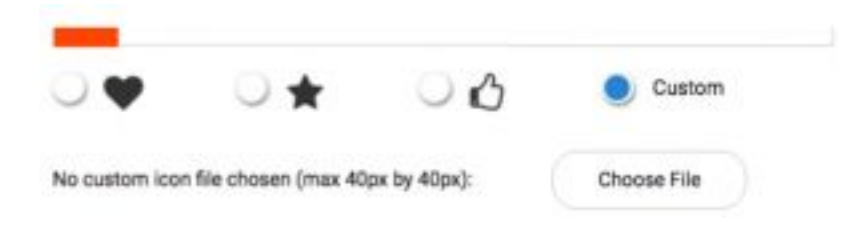

Click CONTINUE to move to the next step in the Wizard

Step 3: Launch Point configuration

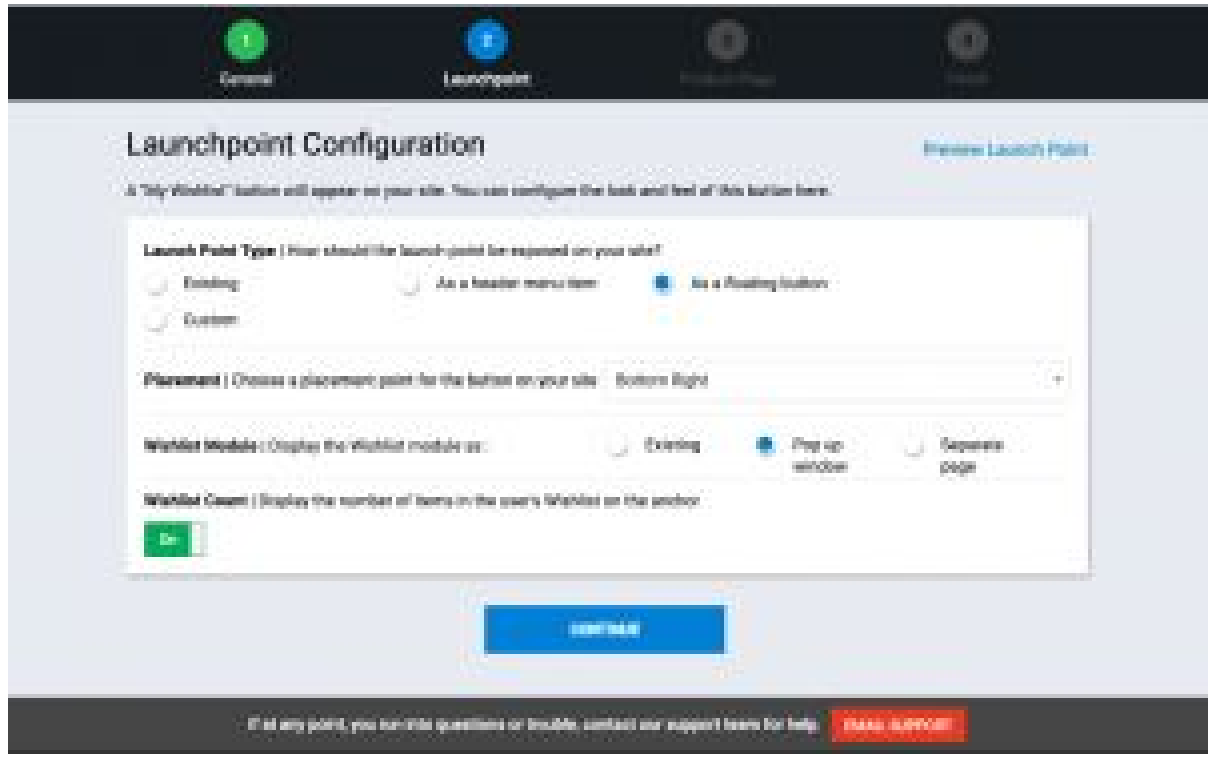

This step is for configuring the entry point to the Wishlist page.

- **Launch point type:** You have 4 options for the launch point you can configure this as it exists, a menu item, a floating button or as a custom button.
	- 'Floating' button is the default and is positioned on fixed places on the screen for Desktop, Tablet and Mobile (don't worry, we've made sure the design is responsive and adapts itself to the device)
	- 'Menu item' allows you to configure the entry point as a menu option in the navigation bar. Since every theme has the navigation differently, we show the instructions on how to enable it on your store.

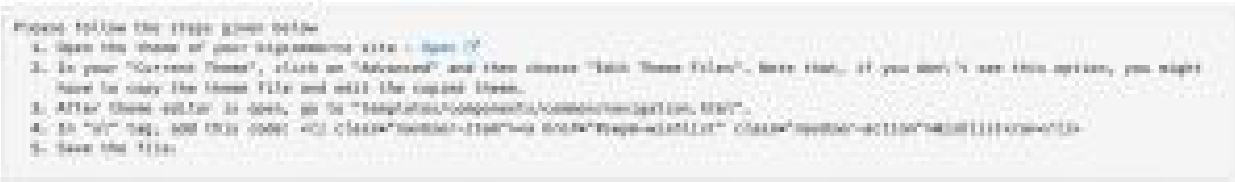

**Placement**: You can choose the placement only when you choose the Wishlist Launchpoint type to be a FLOATING button. There are 4 options:

- Bottom left
- Bottom right
- Left (centre of the page)
- Right (centre of the page)
- $\circ$  Any other location please choose custom option and our support team will help you customize the location

**Wishlist module:** This is how you would like the Wishlist UI to be opened – either a modal popup or as a full page. We recommend popup as it keeps the shopper in the context of what they were doing, without having to navigate to a brand new page

● **Wishlist count:** This is the counter of the items that have been added to the Wishlist by the current shopper. This will show up as a badge as the shopper adds items to their Wishlist. You can enable this option only if you choose the Wishlist Launch point to be a FLOATING button, and it appears as below:

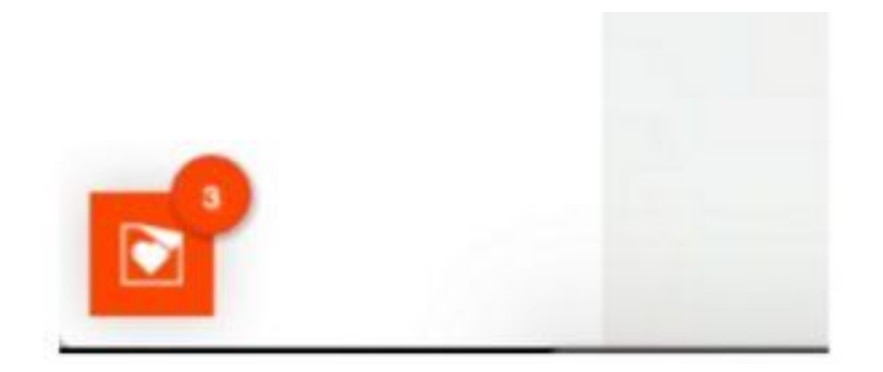

● **Preview launch point:** If you want to see the preview of the Launch point configuration on a sample store, simply click on the Preview Launch Point link. This option is also available only if you choose the launch point as a FLOATING button.

○ By default, we will show the desktop view of how the launch

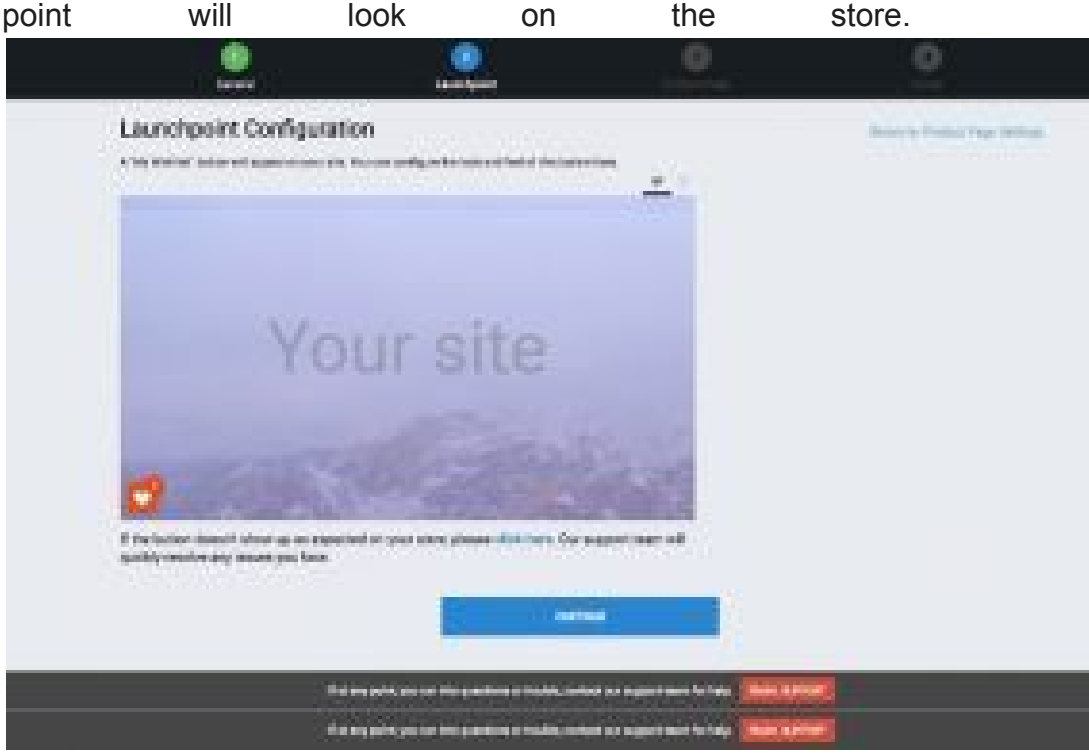

■ Clicking on the mobile icon will show how the launch point will show up in the mobile view as well

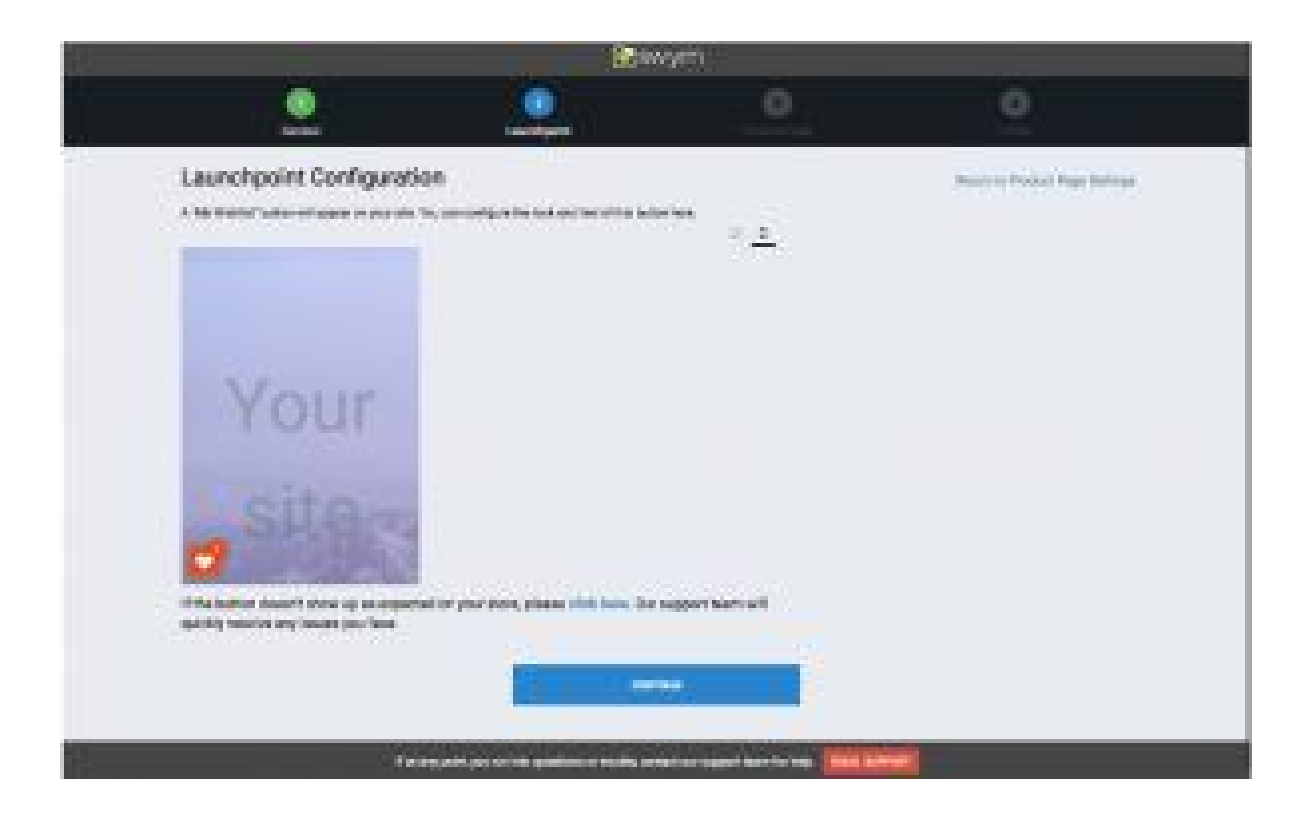

Click CONTINUE to move to the next step of the Wizard, where you'll configure the Product page settings for the app.

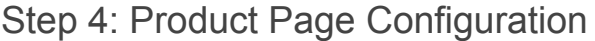

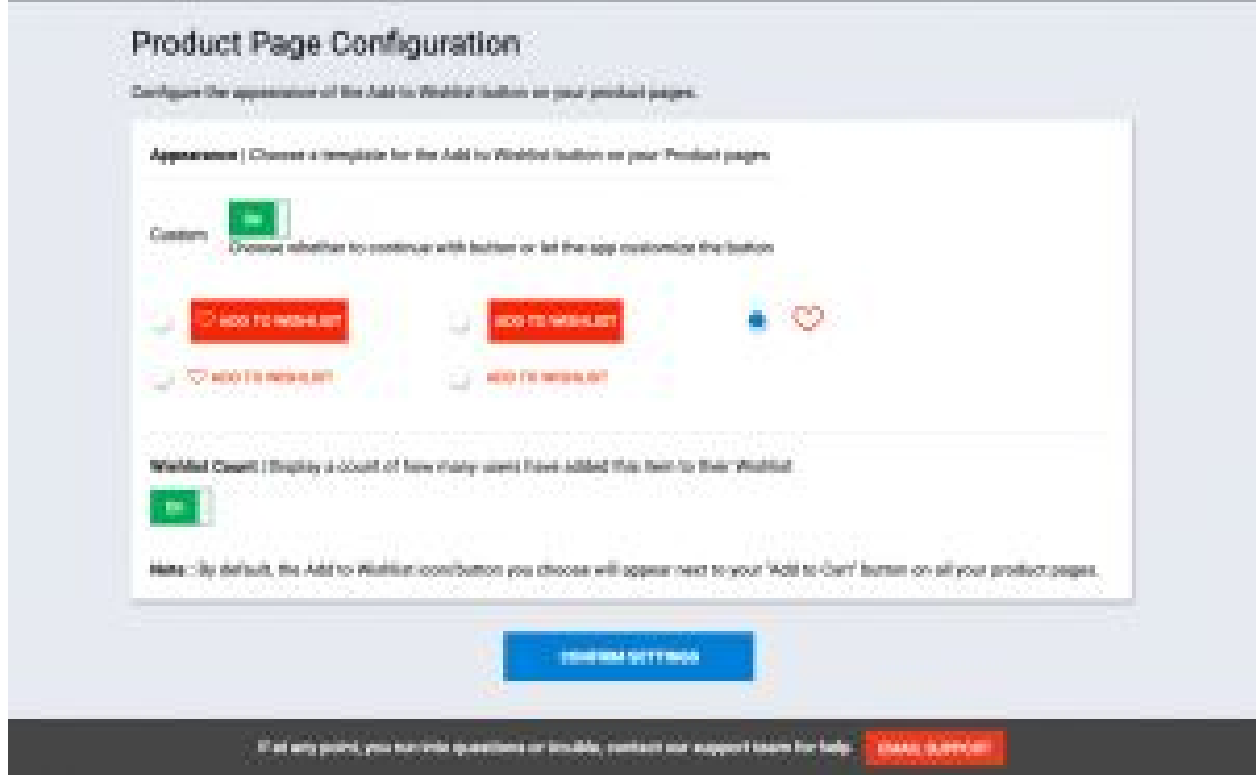

This step in the wizard is how the "Add to wishlist" button should look in the Product pages. By default, this "Add to wishlist" button will appear next to the Add to cart button on the product page.

- **Appearance:** We give you options to choose from different button styles of how the "Add to wishlist" button should appear in the product pages. The color of the button/icon is determined by the color that you picked in step 1 of the Wizard. Here are the options
	- $\circ$  Icon + label as a button
	- Label as a button
	- Icon only
	- $\circ$  Icon + label as a hyperlink
	- Label as a hyperlink
	- Alternatively, you can choose to continue using the button on your theme by turning the 'custom' option off.
- **Wishlist Count:** This is the counter that will display the count of how many users have added that particular product to their Wishlist and helps with

social proof. The count will be displayed right next to the button as shown below:

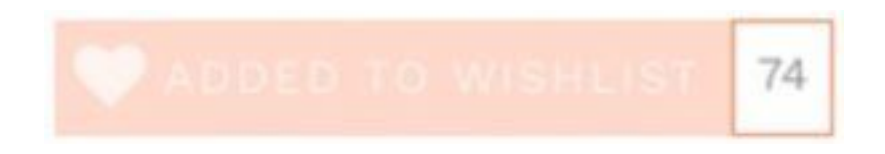

Click CONFIRM SETTINGS to complete the setup.

#### Step 5: Confirmation

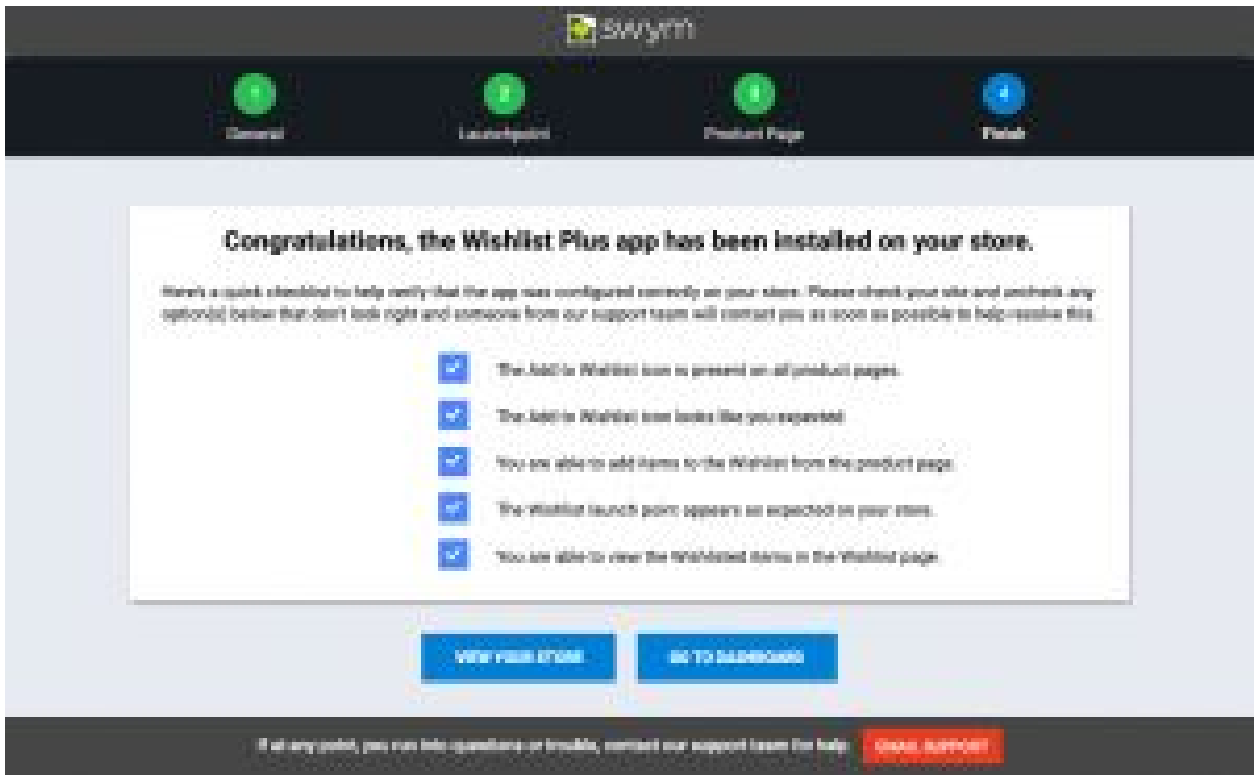

You are all done !!! This is the last step in your Wishlist Wizard Setup

- **View wishlist on your store:** This will launch a browser session to your store so you can check the Wishlist settings and make sure its configured just the way you wanted it.
- **Go to Dashboard**: This is the Settings page which has a few more advanced settings. This is also the page you will land on when you come back to the Swym Dashboard ->Settings page in the future if you'd like to make any changes to your Settings.

**Note**: We strive really hard to work seamlessly across all Magento themes but some themes might need a bit of tweaking for the Wishlist button to show up correctly. Please reach out to us if this is the case with your store's theme, and we can quickly fix it. At any point during the setup, help is just a click away. If you need our help with any aspect of the setup, because the options aren't clear, or because the app doesn't seem to be getting installed correctly on your theme, just click the EMAIL SUPPORT button on the bottom bar and one of our talented support agents will get back to you as soon as possible to help.